## **Ejercicio 5 de Visual Basic**

En este tercer ejercicio vamos a continuar trabajando sobre todo con las propiedades y los eventos de *visual basic*. Para ello se deben seguir los siguientes pasos:

- 1. Abrir Visual Basic y seleccionar **Proyecto, Nuevo, EXE estándar.**
- 2. Insertar un botón en el formulario, seleccionando un botón y agregándolo al formulario como hemos hecho en clase. Debe quedar de la siguiente forma :

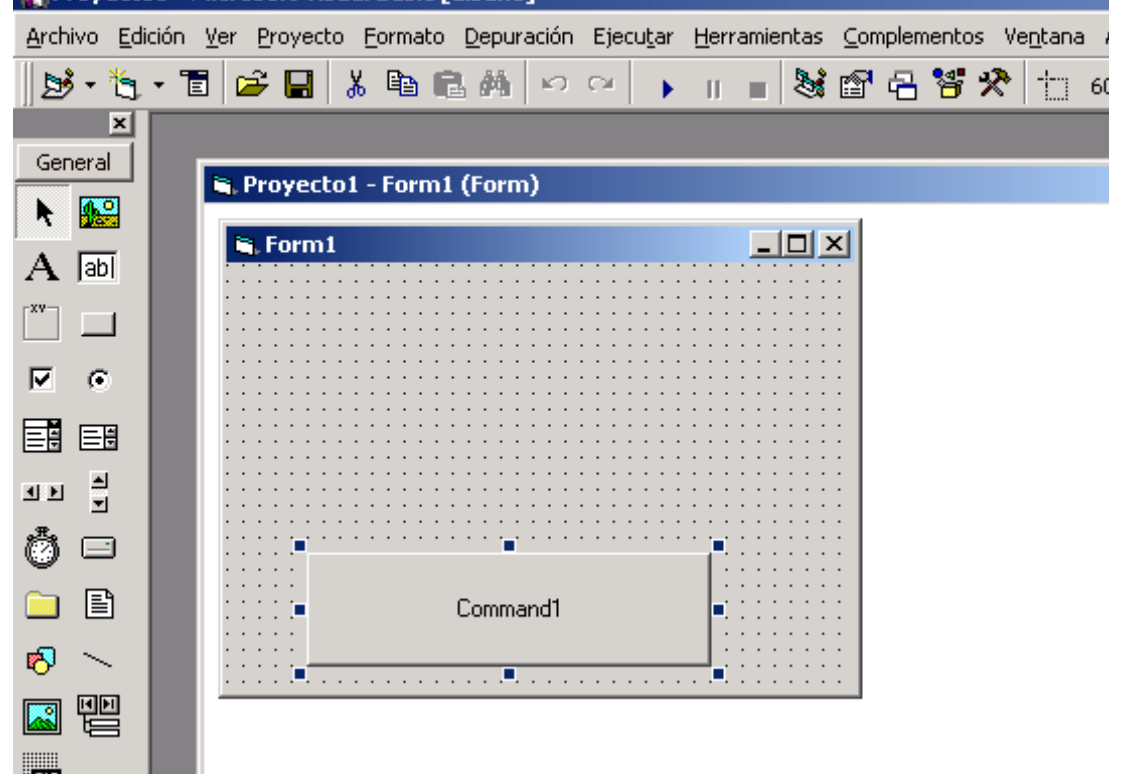

3. Ahora vamos a cambiar la propiedad al botón y le vamos a poner de **nombre cmdBoton1,** y en la propiedad **caption Botón 1**, de forma que se quede como se muestra en la figura siguiente :

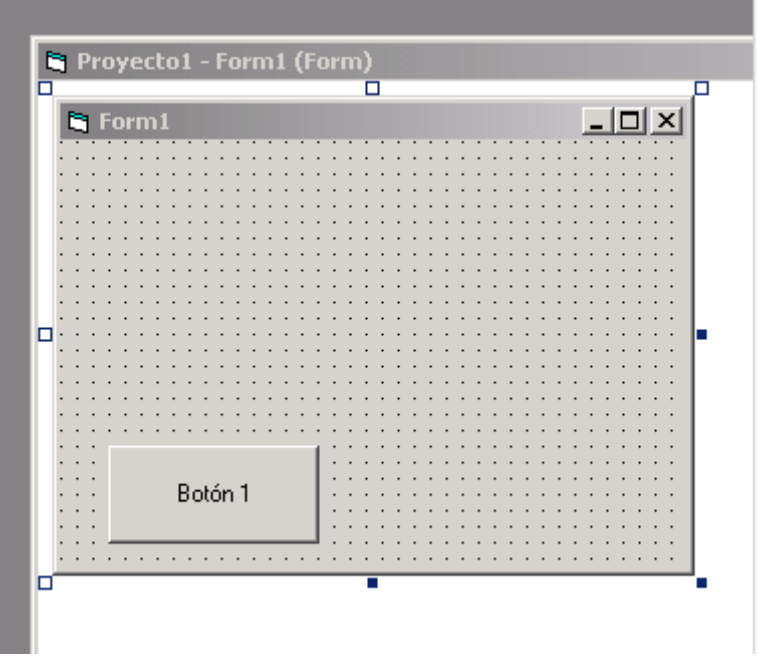

4. Ahora vamos a insertar un nuevo botón en el formulario como hemos hecho anteriormente, poniéndole de **nombre cmdBoton2,** y en la propiedad **caption Botón 2**, de forma que se quede como se muestra en la figura siguiente.

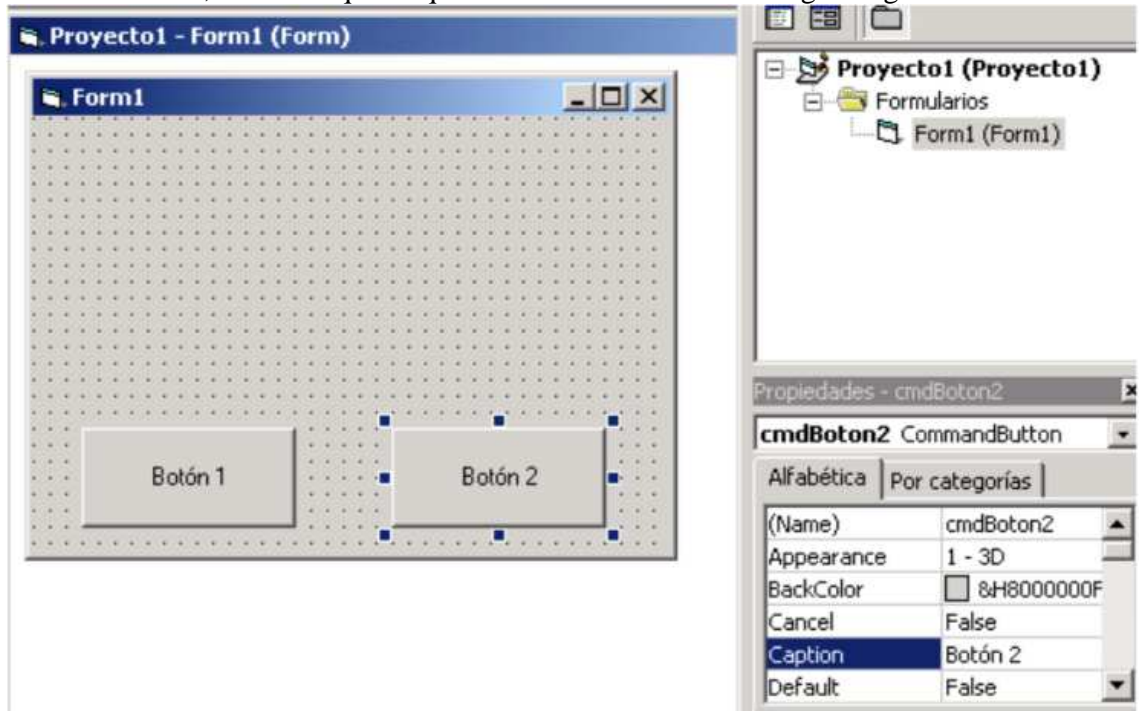

5. Insertar una etiqueta en la parte superior de ambos botones, que es donde vamos a escribir texto. Para ello debemos seleccionar en la parte izquierda de la pantalla la

letra que aparece e insertarla en el formulario de la misma forma que hemos hecho para los botones. Debemos ponerle de **nombre lbletiqueta1,** y en la propiedad **caption No se ha pulsado ningún botón.** Finalmente obtendremos la siguiente figura en la pantalla si todo ha ido bien.

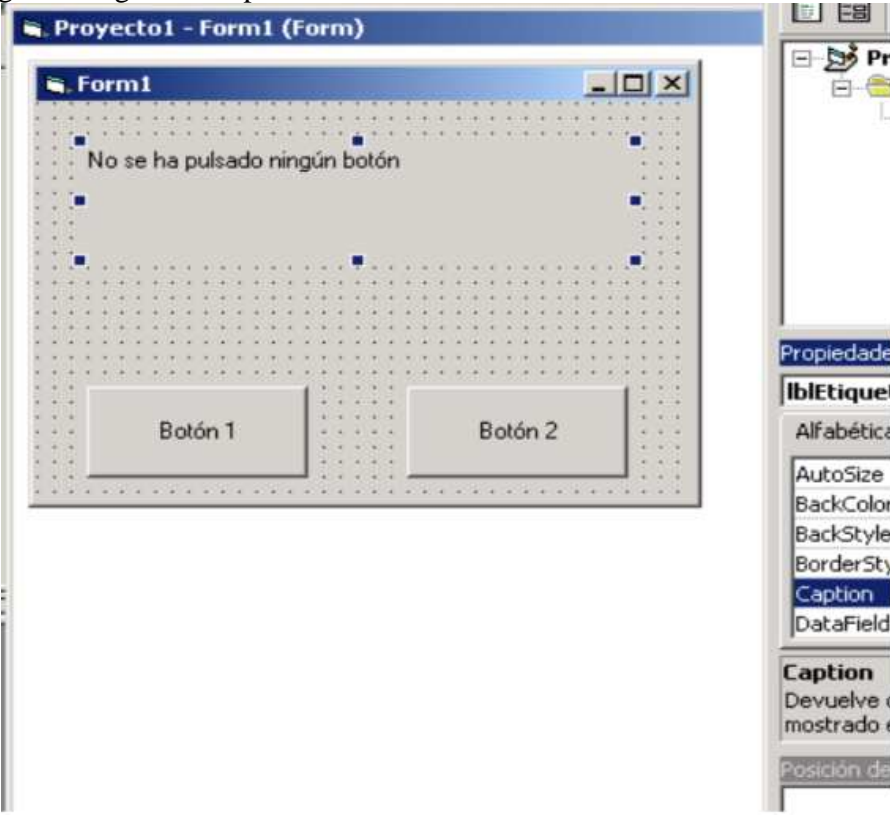

6. Ahora debemos hacer doble clic sobre el botón 1 del formulario y seleccionar el evento **Click** e insertar el siguiente código que se muestra en la figura inferior:

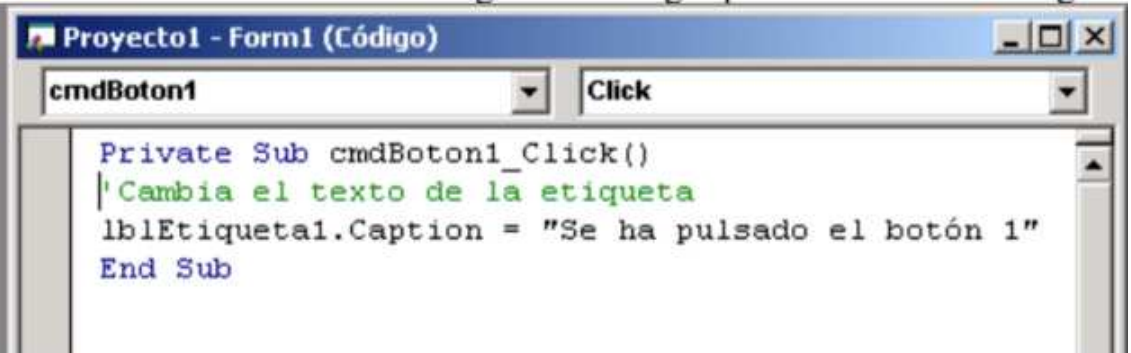

7. Ahora debemos hacer doble clic sobre el botón 2 del formulario y seleccionar el evento **Click** e insertar el siguiente código que se muestra en la figura inferior:

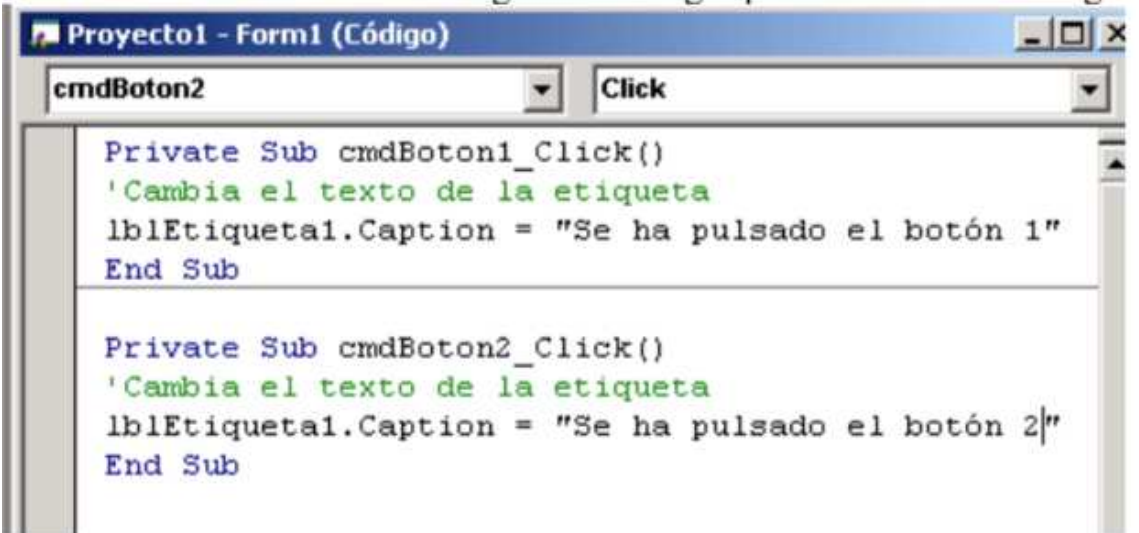

8. Ahora debemos hacer doble click sobre la etiqueta y seleccionar el evento **Change**  (Al cambiar) e insertar el siguiente código que se muestra en la figura inferior:

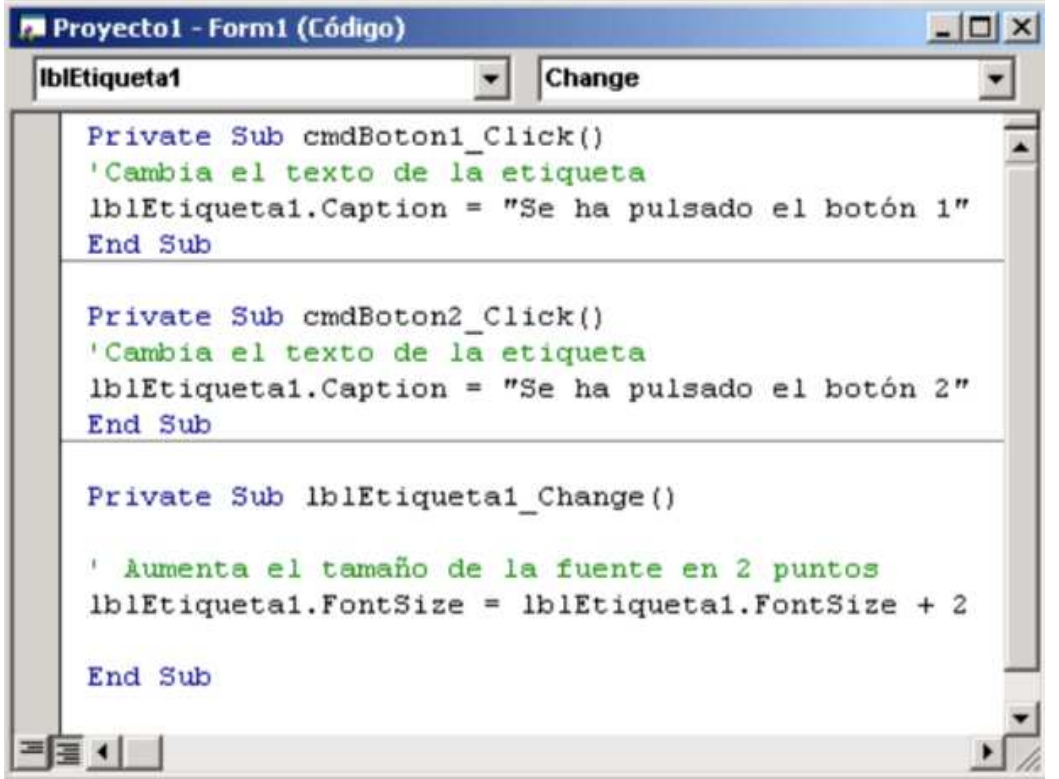

- 9. Ahora debemos tener mucho cuidado con esta parte, debemos grabar todo el proyecto. Para ello debemos guardar el formulario con el nombre: a. Formulario1ejercicio5.frm
- 10. Ahora debemos guardar el proyecto con el nombre:
	- a. Ejercicio5.vpr

Ahora ejecutamos el proyecto y generamos el fichero ejecutable mediante la opción archivo, generar ejercicio3.exe.

**Finalmente guarda en tu carpeta de alumno los ficheros de este ejercicio**.**(formulario1ejercicio5.frm, ejercicio5.vpr y ejercicio5.exe)**